# **ТРМ232М**

**Контроллер одно- и двухконтурных систем отопления и ГВС**

#### Краткое руководство

### **Введение**

Данное краткое руководство предназначено для быстрого ввода в эксплуатацию контроллера ТРМ232М.

- В приборе заложены готовые функциональные схемы:
- Схема № 1 Один контур: Отопление;
- Схема № 2 Один контур: ГВС;
- Схема № 3 Два контура: ГВС + Отопление без циркуляционных насосов;
- Схема № 4 Два контура: Отопление + Отопление;
- Схема № 5 Два контура: Отопление + ГВС + ХВС.

#### **ВНИМАНИЕ**

Прибор не начнет работу пока не будет выбрана одна из пяти рабочих схем.

При первом запуске контроллера следует выбрать схему управления для системы.

### **1 Навигация по меню прибора**

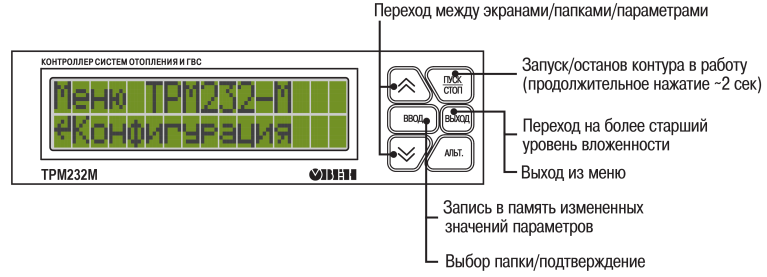

**Рисунок 1 – Описание кнопок**

#### **«Горячие» клавиши**

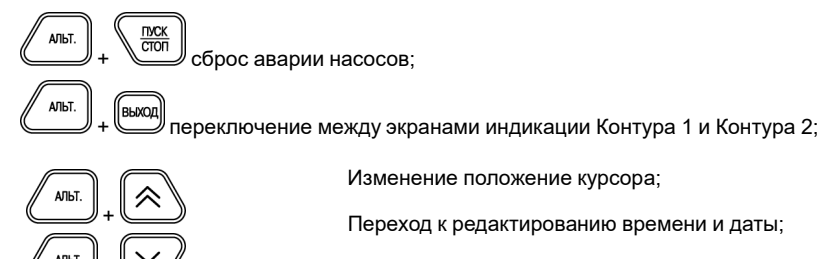

Переход к редактированию значения координаты Y графиков  $T_{\sigma\tau\sigma\eta}$  и  $T_{\sigma\sigma\sigma}$ 

Изменение положение курсора;

1. С помощью кнопок  $\sum_{n=1}^{\infty} n$  необходимо выбрать нужную схему. Подтвердить выбор нажатием ВВОД кнопки

Переход к редактированию времени и даты;

## **2 Быстрая настройка**

#### **2.1 Шаг 1. Выбор схемы управления**

При первом включении на контроллере отображается меню выбора схем управления:

Аналогичные действия проделать с другими датчиками. После окончания настройки нажать  $\begin{pmatrix} \cos\theta & \sin\theta \\ \cos\theta & \sin\theta \end{pmatrix}$ для перехода в главное меню.

2. После выбора схемы управления происходит переход на главный экран. Прибор находится в состоянии «ОСТАНОВ» и готов к работе с настройками, заданными по умолчанию на заводе.

для запуска системы нажать и удерживать (в течении 2 с) кнопку

 $\forall$ перейти в **«Граф Т контур 1»** нажать .

Кнопками  $\mathbb{R}$  и  $\mathbb{W}$  выбрать нужную точку графика и нажать  $\mathbb{R}$ . На экране должно  $\checkmark$ появиться значение для координаты Х. В каждой точке имеются значения двух переменных: Х – температура наружного воздуха или прямой воды, Y – температура в контуре отопления.

В том случае, если параметры системы не совпадают с настройками по умолчанию, то рекомендуется перейти к последующим шагам для проведения настройки.

## **ВНИМАНИЕ**

Для повторного входа в меню выбора схемы работы, нажать и удерживать в течение 5 секунд кнопку . После смены схемы управления перезагрузить контроллер. При изменении схемы,

настройки остаются прежними.

## **2.2 Шаг 2. Проверка типов подключенных датчиков**

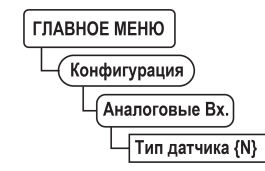

#### **Рисунок 2 – Меню настройки типа датчика**

Заводскими настройками для аналоговых входов с 1 по 6 установлен тип датчика – **50М**. Для изменения типа датчика следует:

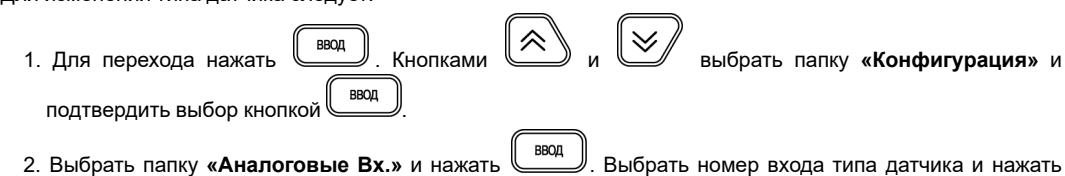

- Для проверки настроек работы циркуляционных насосов:
- 1. Из «Главного меню» кнопками **1. 2. Prope или в папку «Общее»**. Нажать кнопку . 8800
- 2. Выбрать папку **«Насосы конт. 1»** или **«Насосы конт. 2»** для настройки, нажать . На экране должен появиться параметр **«Колич. Нас. Конт1»**, нажать для редактирования значения
- ВВОД количества насосов, после изменения значения нажать для подтверждения
- 3. Время работы насосов устанавливается в сутках. По умолчанию задано значение **1 сутки**. Для AЛЬТ 《
- перехода к старшему разряду удерживая кнопку  $\leq$  нажимать многократно . Нажать ввод

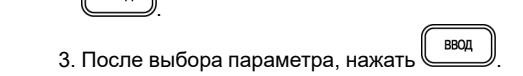

ВВОД

### **2.3 Шаг 3. Проверка отопительного графика**

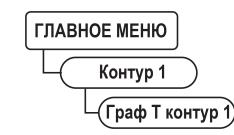

#### **Рисунок 3 – Меню настройки отопительного графика**

Для проверки отопительного графика следует:

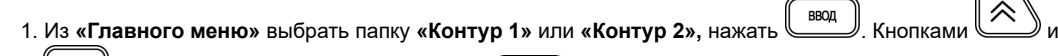

ВВОД 1. в «Главном меню» перейти в папку **«Контур 1»** нажать . Выбрать кнопками и

2. Для изменения количества точек графика выбрать параметр **«Кол-во точек 1»** нажать .

3. Если измеренное значение выше уставки, то нажатием клавиш  $\sum_{\mu} u \leq \mu$ изменить положение задвижки, чтобы измеренное значение было минимум на 4 градуса ниже уставки. Дождаться

Аналогично настраивается каждая точка графика. Для перехода к следующему шагу нажать кнопку

. Будет совершен обратный переход в папку **«Контур 1».**

Настройки для «**Контура 2»** выполняются аналогично.

FAI

#### **2.4 Шаг 4. Проверка настроек графика обратной воды**

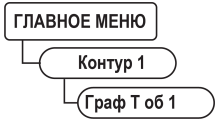

**Рисунок 4 – Меню настройки графика обратной воды**

Для проверки настроек графика обратной воды:

- 1. Если не требуется контроль обратной воды, находясь в папке **«Контур 1»** кнопками и
- перейти в параметр «Конт.обратки 1», нажать
- **BBOI** 2. Выставить значение **«Выключить»** кнопкой и нажать для подтверждения.
- 3. Если требуется контроль обратной воды, находясь в папке **«Контур 1»** перейти в **«Граф. Тоб 1»** нажать <u>(Ввод</u>
- 4. Для изменения количества точек графика обратной воды перейти в параметр **«Кол-во точ. Обр1»**
- нажать . Настройка всех точек графика производится аналогично п. 3. По окончанию

настройки перейти в «Главное меню» кнопкой для перехода к следующему шагу.

Настройки для **«Контура 2»** выполняются аналогично.

#### **2.5 Шаг 5. Проверка настроек работы циркуляционных насосов**

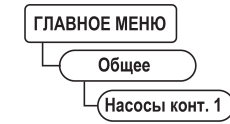

**Рисунок 5 – Меню настройки циркуляционных насосов**

для подтверждения выбора.

Настройки для насосной группы **«Контура 2»** выполняются аналогично.

#### **2.6 Шаг 6. Автонастройка ПИД-регулятора**

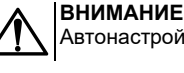

Автонастройка проводить в «рабочем» режиме в период отопительного сезона.

Для запуска автонастройки следует:

параметр **«АНР конт. 1»,** нажать для перехода к редактированию.

2. Выставить значение «Да» и нажать кнопку для перевода в режим автонастройки. Выйти из

меню настроек кнопкой . Должен появиться следующий экран:

| e presto della con-<br>ч., |           |              | $\mathbf{a}$<br>---- |    | <br>1 | Đ.<br> | × | <br>$\cdot$ |  |      | ×.   |           |
|----------------------------|-----------|--------------|----------------------|----|-------|--------|---|-------------|--|------|------|-----------|
| l×.                        | . .<br>÷. | $\mathbf{H}$ | ٠<br>٠.<br>۰.<br>٠   | ×. |       |        |   |             |  | <br> | <br> | 11111<br> |

**Рисунок 6 – Экран автонастройки**

**YYY** – значение уставки

**ХХ.ХХ** – измеренное значение температуры контура

появления надписи **«Пуск»** вместо «ZZZ» и нажать клавишу . для запуска автоматического

подбора коэффициентов автонастройки.

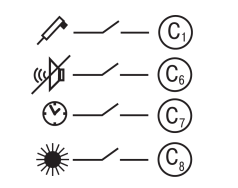

4. Для ручного выхода из режима автонастройки нажать кнопку .

3. Удерживая кнопку  $\cong$  нажимать многократно  $\cong$  для перехода к старшим разрядам. Чтобы перейти с экрана выбора переменной Х на экран Y, дойти до младшего разряда и перейти через него AЛЫ  $\vee$ используя комбинацию кнопок

Запуск автонастройки для **«Контура 2»** выполняются аналогично.

## **3 Условные обозначения**

Сигнал датчика давления прямой воды

Отключение сигнализации

Перевод в ночной режим

Переход в летний режим

**С2** – Сигнал датчика аварии насосов подпитки контура 1 (Р2); **С3** – Сигнал датчика аварии насосов подпитки/ХВС контура 2 (Р4); **С4** – Сигнал датчика аварии циркуляционных насосов контура 2 (Р3); **С5** – Сигнал датчика аварии циркуляционных насосов контура 1 (Р1).

## **4 Схема 1. ОДИН КОНТУР: Отопление**

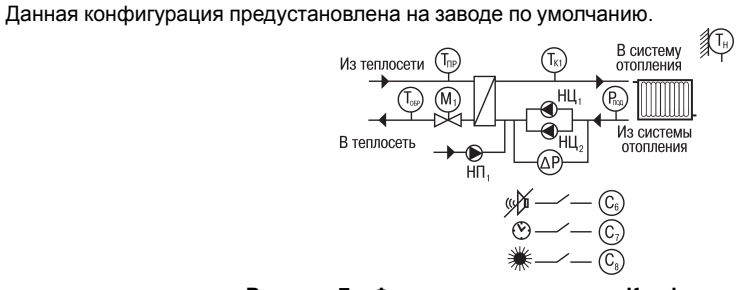

**Рисунок 7 – Функциональная схема Конфигурации № 1**

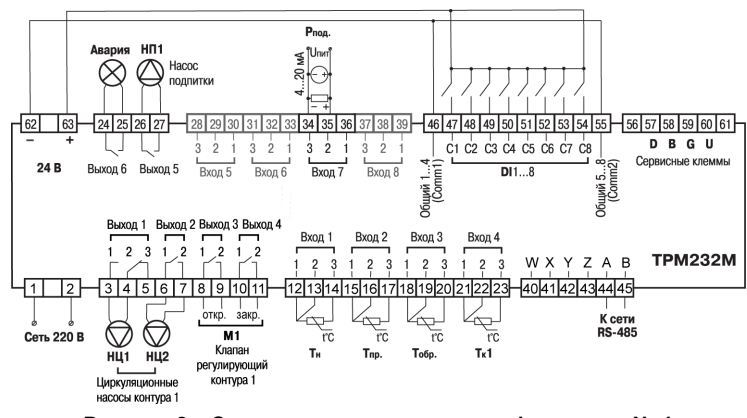

**Рисунок 8 – Схема подключения для конфигурации № 1**

## **5 Схема 2. ОДИН КОНТУР: ГВС**

Датчики Т<sub>н</sub>\*, Т<sub>обр</sub>\* и P<sub>под</sub>\* не обязательны для подключения. Используются для индикации параметров.

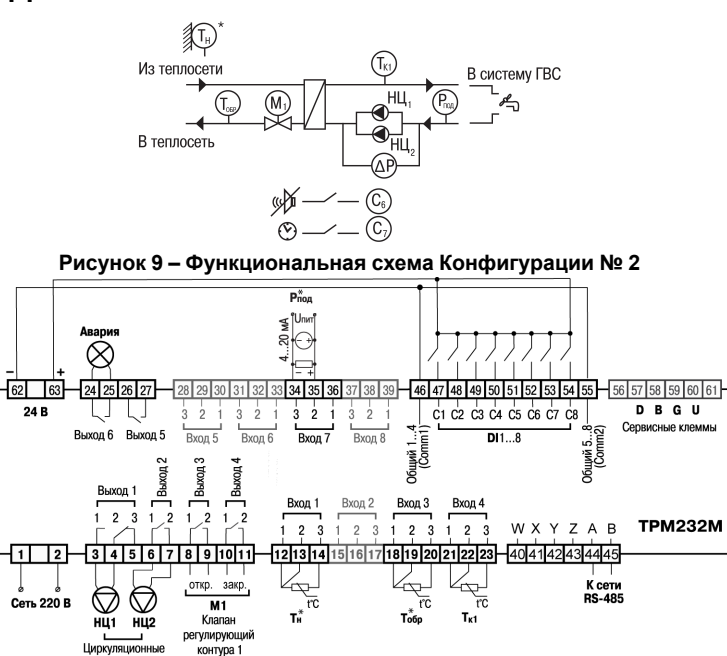

**Рисунок 10 – Схема подключения для конфигурации № 2**

Циркуляционны насосы контура 1

**ПРЕДУПРЕЖДЕНИЕ**

## **6 Схема 3. ДВА КОНТУРА: ГВС + ОТОПЛЕНИЕ БЕЗ ЦИРКУЛЯЦИОННЫХ НАСОСОВ**

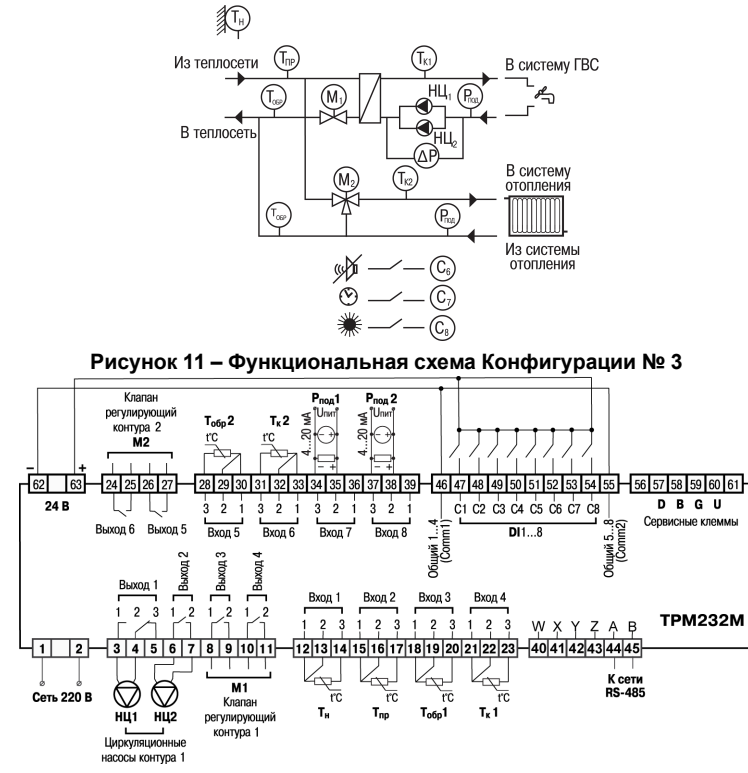

**Рисунок 12 – Схема подключения для конфигурации № 3**

## **7 Схема 4. ДВА КОНТУРА: ОТОПЛЕНИЕ + ОТОПЛЕНИЕ**

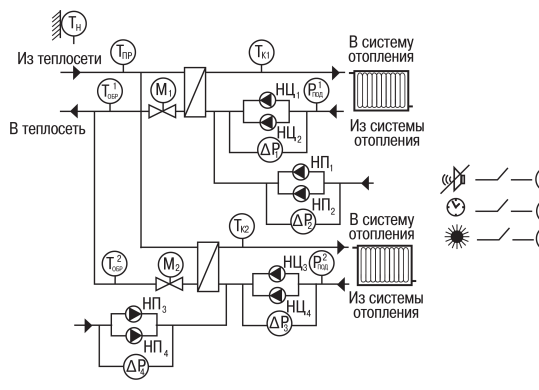

**Рисунок 13 – Функциональная схема Конфигурации № 4**

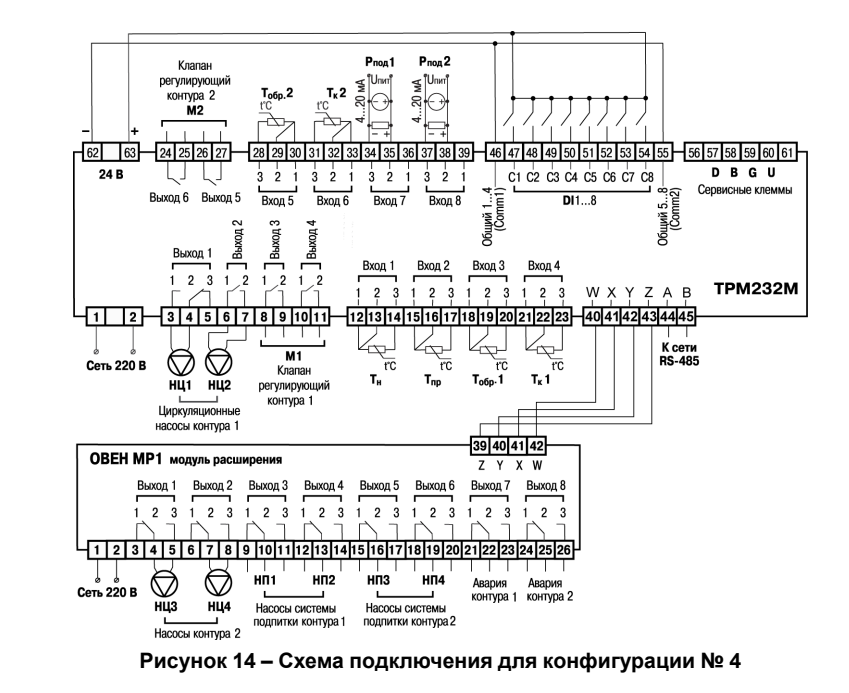

## **8 Схема 5. ДВА КОНТУРА: ОТОПЛЕНИЕ + ГВС**

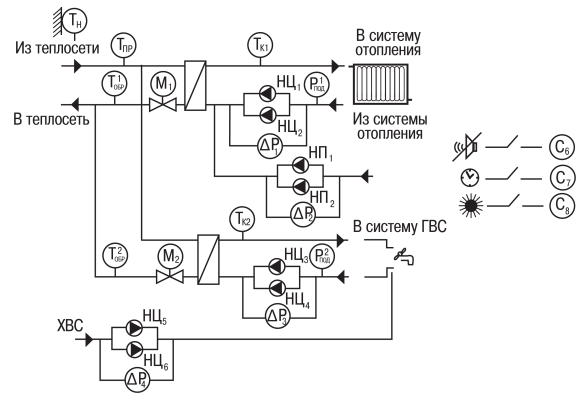

**Рисунок 15 – Функциональная схема Конфигурации № 5**

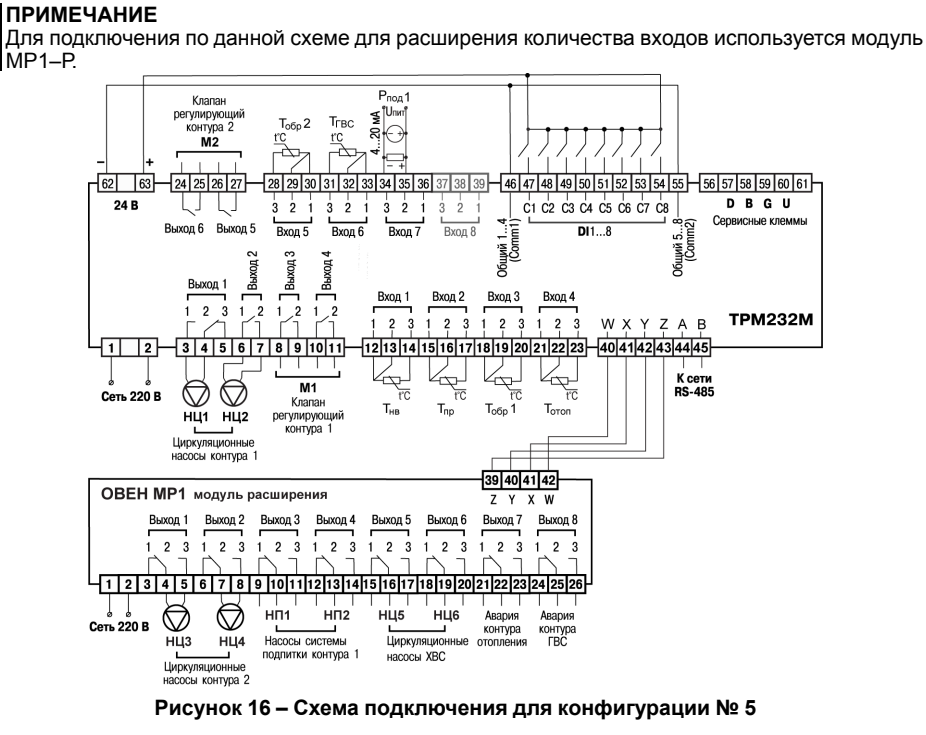

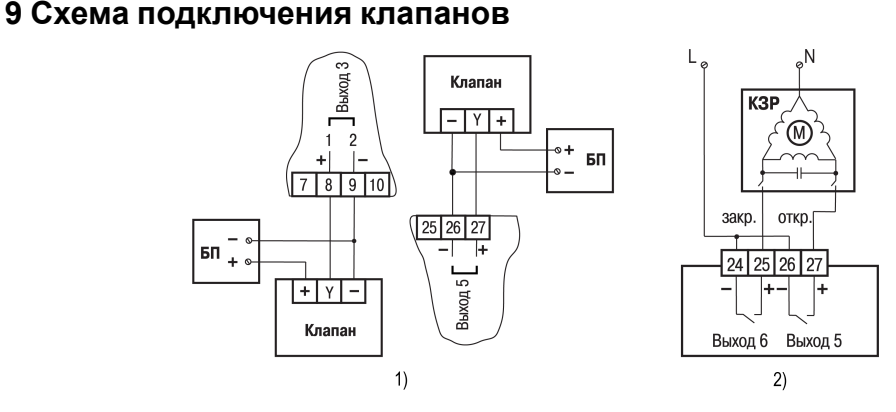

**Рисунок 17 – Подключение клапана с аналоговым управлением к ВУ типа «У» на примере**

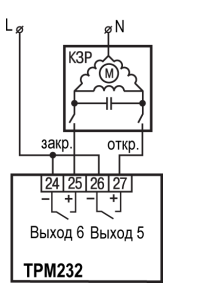

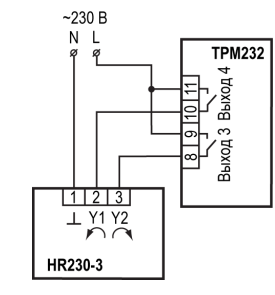

**Рисунок 18 – Подключение клапана с дискретным управлением к ВУ типа «Р»**

**Россия, 111024, Москва, 2-я ул. Энтузиастов, д. 5, корп. 5 тел.: +7 (495) 641-11-56, факс: +7 (495) 728-41-45 тех.поддержка 24/7: 8-800-775-63-83, support@owen.ru отдел продаж: sales@owen.ru www.owen.ru рег.: 1-RU-71140-1.6**